# **Hybrid Teaching - Venue 2 (Small Theatres / Seminar Room)**

This teaching venue is equipped with an **EagleEye (Poly) cube camera** on the lectern. and echo-cancelling 'boundary microphone' system for the purpose of facilitating recording and/or broadcast of teaching sessions. This can be achieved using the PC built in to the lectern and some of the preinstalled university of Galway ISS supported applications, as outlined below.

# Venue listing

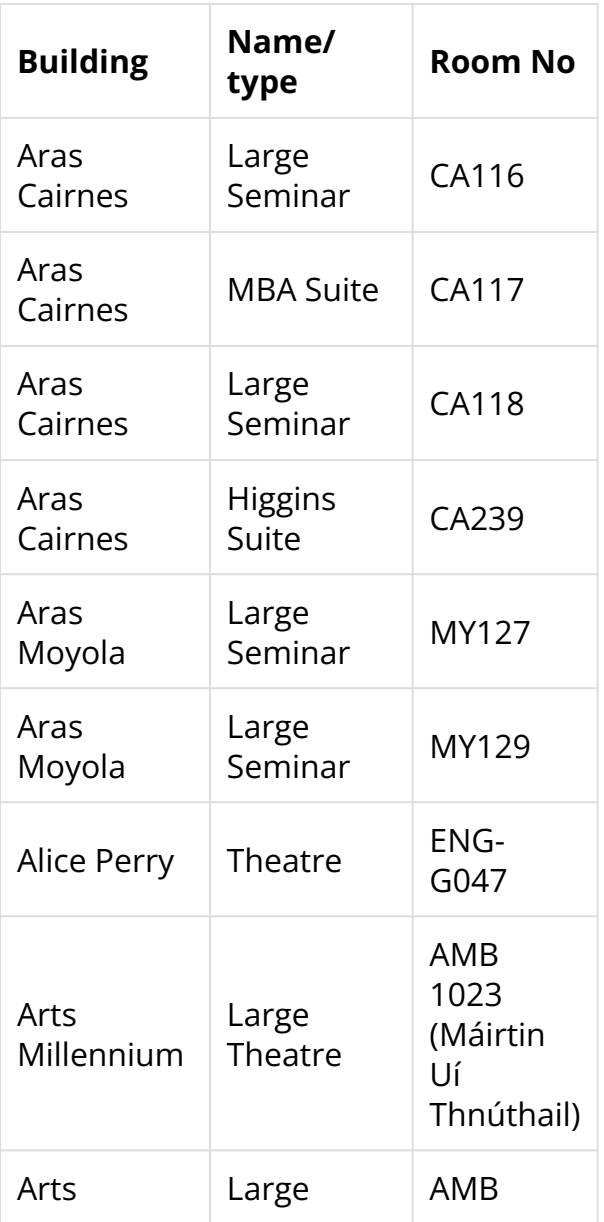

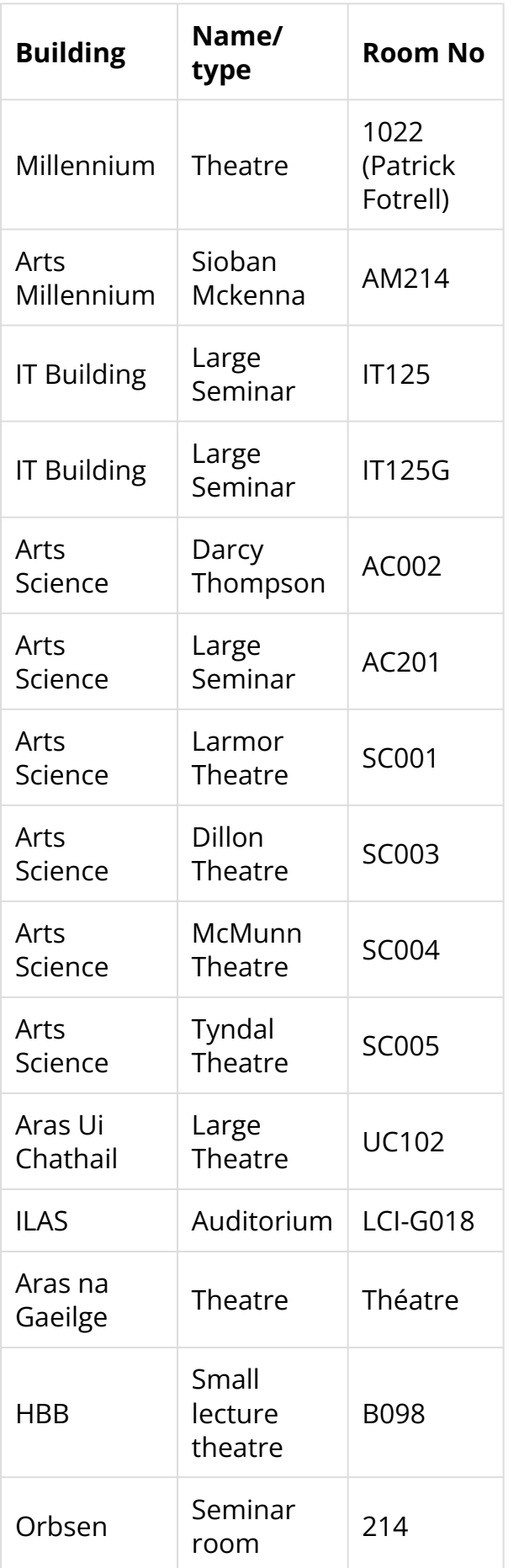

*Photo:* Typical venue with Eagle Eye (Poly) Cube camera.

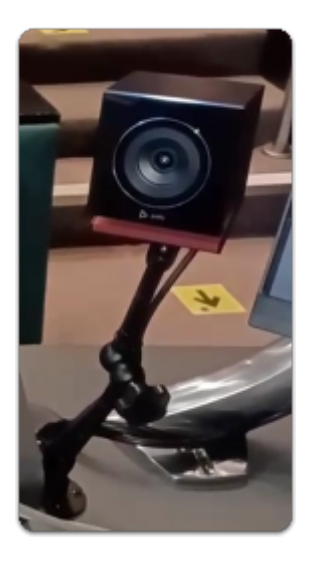

# **Watch a video**

This video will show you how to use the av technology in venues with EagleEye (Poly) Cube lectern cameras.

# **Log into the PC**

Login to the lectern PC using your University of Galway campus account:

*Staff: login using staffid@universityofgalway.ie (e.g 0123456s@universityofgalway.ie)* 

### **Select your preferred application**

From the desktop, please open the application you wish to use.

- [MS Teams](https://tips.nuigalway.ie/m/av/l/1422101-using-ms-teams-in-a-teaching-venue)
- [Zoom](https://tips.nuigalway.ie/m/av/l/1425845-using-zoom-in-a-lecture-theatre)

### **Select the correct camera, microphone and speaker equipment**

Once you have logged into the application you wish to use, and before you initiate a recording or video call, please ensure that you select the correct, camera, microphone and the speaker within the application's Audio and Video settings.

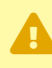

- **Select Eagle Eye Cube USB as your camera. You should see a picture of yourself when the above camera has been selected.**
- **Select "Eagle Eye Cube USB" as your microphone.**
- **Select Speakers / Headphones (Realtek Audio) as your speaker.**

#### **Watch a video on using a hybrid teaching application in this venue**

This video will talk you though the options you need to select

### **Microphone for Teams/Zoom audio**

Select "Microphone (EagleEye Cube USB)" for the microphone

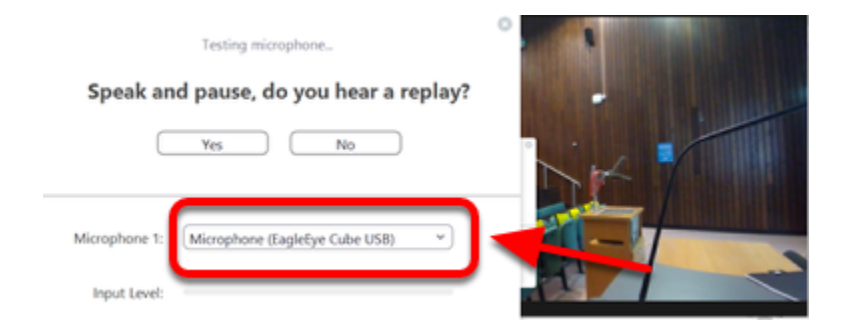

## **Camera for Teams/Zoom video**

Select "EagleEye Cube USB" as the camera

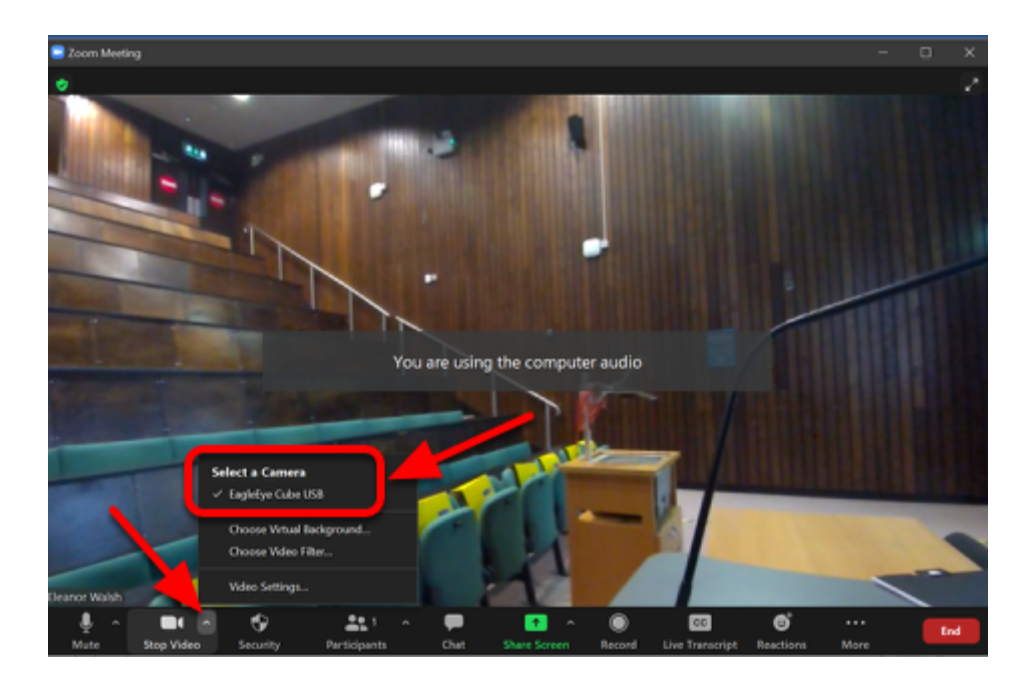

Once all your peripherals are selected you can ask your remote audience if they can see and hear you.

### **(Optional) Record your session**

If you wish to record – don't forget to activate this in your chosen application.

If using Zoom and recording your lecture select "Record to the Cloud".

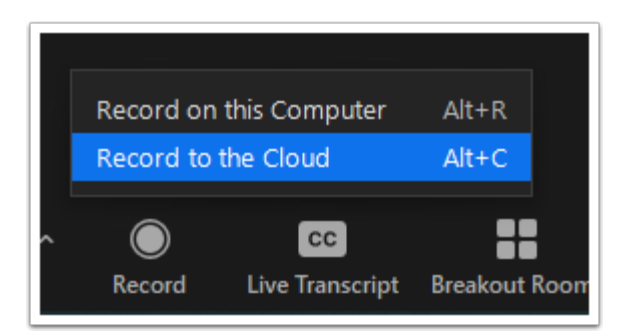

### **Log out**

When your teaching session has finished please remember to exit your chosen application and log out of the PC.

# **Further information**

Learn more about using **Hybrid Teaching applications** or how you can [extend the PC desktop](https://tips.nuigalway.ie/m/av/l/1453308-extending-your-desktop) so that students in the teaching venue can only see your presentation slides as opposed to the application.